# Customizing the Archive Points List

The following actions are available to customize the view of the [Archive Points list:](http://wiki.r1soft.com/display/CDP/Accessing+Archive+Points)

- Hide/Show column
- Manage the number of items per page
- Sort the items in the list
- Filter the list

 $\mathbf \Theta$ Tip You can use these functions to search for ("bubble up") the necessary items in the list.

[Hiding/Showing Columns](#page-0-0) | [Sorting the List](#page-0-1) | [Managing Items Per Page](#page-0-2) | [Filtering the List](#page-0-3)

# <span id="page-0-0"></span>Hiding/Showing Columns

The columns can be hidden on the Archive Points list as well as on the Recovery Points list. See [Customizing the Recovery Points List.](http://wiki.r1soft.com/display/CDP/Customizing+the+Recovery+Points+List)

# <span id="page-0-1"></span>Sorting the List

You can sort the Archive Points list in ascending or descending order based on a column's content. You also can sort the Recovery Points list in the same way. See [Customizing the](http://wiki.r1soft.com/display/CDP/Customizing+the+Recovery+Points+List) [Recovery Points List](http://wiki.r1soft.com/display/CDP/Customizing+the+Recovery+Points+List).

### <span id="page-0-2"></span>Managing Items Per Page

You can manage the number of items per page on the Archive Points list as well as on the Recovery Points list. See [Customizing the Recovery Points List](http://wiki.r1soft.com/display/CDP/Customizing+the+Recovery+Points+List).

### <span id="page-0-3"></span>Filtering the List

You can reduce the number of visible records in the Archive Points list using the Basic List Filter.

Filtered data displays only the records that meet criteria that you specify and hides records that you do not want displayed. Criteria are filter options you set to limit which records are included in the result view. You can use one or more filter options at once.

Basic List Filter

Follow the instructions below to apply the Basic List Filter.

1. Click on "Basic List Filter" in the Recovery Points menu.

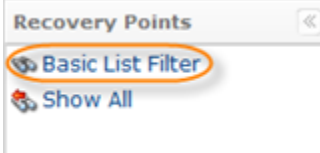

2. The Basic List Filter window will open.

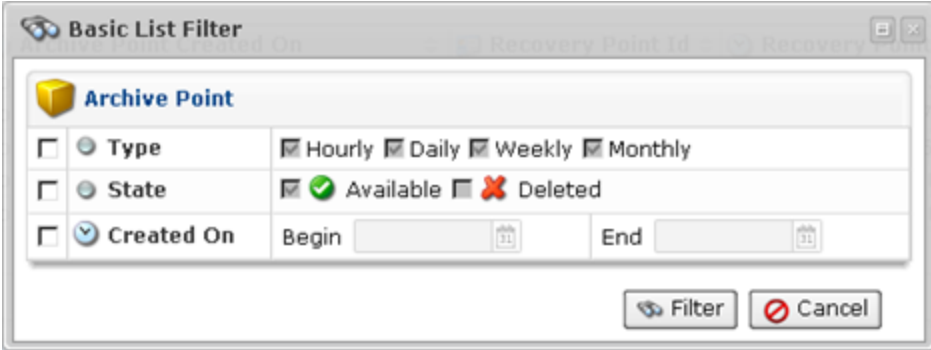

- 3. Define one or several filter options:
	- Type Select this checkbox to filter Archive Points with different scheduling time (hourly, daily, weekly, etc.).
	- State Select this checkbox to be able to define the filter options on the basis of the Archive Point State (Available/Deleted).
	- Created On Select this checkbox if you know when the Archive Point was created.
		- Begin Enter the date to search for the Archive Points which were created on and after this date.
		- End Enter the date to search for the Archive Points which were created on and before this date.

By default, all States are checked and all Archived Points are displayed.

4. Click on "Filter" to apply the filter to the Archive Points List.